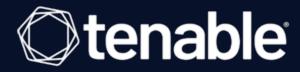

# **Lumin Exposure View User Guide**

Last Revised: June 28, 2023

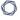

# **Table of Contents**

| V | /elcome to Tenable One Lumin Exposure View | 4  |
|---|--------------------------------------------|----|
|   | Get Started with Lumin Exposure View       | 6  |
|   | Key Terms                                  | 8  |
|   | Example Workflow                           | 11 |
|   | Lumin Exposure View Metrics                | 13 |
|   | Tenable One Scoring Explained              | 15 |
|   | Log in to the Lumin Exposure View          | 16 |
|   | Access the Resource Center                 | 17 |
|   | Access the Workspace                       | 19 |
|   | Access the User Account Menu               | 21 |
|   | My Account                                 | 22 |
|   | Log out of the Lumin Exposure View         | 23 |
| L | umin Exposure View                         | 24 |
|   | View the Exposure Cards Library            | 26 |
|   | Create a Custom Exposure Card              | 28 |
|   | Edit an Exposure Card                      | 30 |
|   | Delete a Custom Exposure Card              | 36 |
|   | View Your CES                              | 38 |
|   | View CES Trend                             | 45 |
|   | View Remediation SLA Data                  | 47 |
|   | View Tag Performance                       | 51 |
|   | View News Events                           | 54 |
|   | View Comment Notifications                 | 55 |

| Configure Lumin Exposure View Settings | 56 |
|----------------------------------------|----|
| Export Lumin Exposure View Data        | 62 |
| Share the Lumin Exposure View          | 64 |
| Comment on the Lumin Exposure View     | 66 |
| Access the Settings Menu               | 69 |
| System Settings                        | 72 |
| Data Sources                           | 73 |
| License Information                    | 74 |
| User Management                        | 75 |
| Roles                                  | 76 |
| Authentication                         | 77 |
| Activity Logs                          | 78 |

## Welcome to Tenable One Lumin Exposure View

The Tenable One Exposure Management Platform helps organizations gain visibility across the modern attack surface, focus efforts to prevent likely attacks and accurately communicate cyber risk to support optimal business performance.

The platform combines the broadest vulnerability coverage spanning IT assets, cloud resources, containers, web apps and identity systems, builds on the speed and breadth of vulnerability coverage from Tenable Research and adds comprehensive analytics to prioritize actions and communicate cyber risk. Tenable One allows organizations to:

- · Gain comprehensive visibility across the modern attack surface
- Anticipate threats and prioritize efforts to prevent attacks
- Communicate cyber risk to make better decisions

**Tip:** For additional information on getting started with Tenable One products, check out the <u>Tenable One</u> Deployment Guide.

Tenable One is a package that includes the following products:

| Product                          | Tenable One Package                          |
|----------------------------------|----------------------------------------------|
| Tenable Vulnerability Management | Tenable One Standard, Tenable One Enterprise |
| Tenable Cloud Security           | Tenable One Standard, Tenable One Enterprise |
| Tenable Web App Scanning         | Tenable One Standard, Tenable One Enterprise |
| Lumin Exposure View              | Tenable One Standard, Tenable One Enterprise |
| Tenable Identity Exposure        | Tenable One Standard, Tenable One Enterprise |
| Asset Inventory                  | Tenable One Standard, Tenable One Enterprise |
| Attack Path Analysis             | Tenable One Enterprise                       |
| <u>Tenable.asm</u>               | Tenable One Enterprise                       |

### What to expect in this guide:

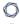

This user guide covers the following interfaces, which can be used alone or in tandem to support these common use cases:

| User Type                                               | Use Case                                                                                                    |
|---------------------------------------------------------|----------------------------------------------------------------------------------------------------|
| CISO/Executives                                         | Utilize the Lumin Exposure View to:                                                                                                    |
|                                                         | <ul> <li>Quickly quantify your overall enterprise risk exposure and<br/>identify which areas need further investigation.</li> </ul>                                                                                             |
|                                                         | <ul> <li>Create custom exposure cards to view data based on specific<br/>business contexts.</li> </ul>                                                                                                    |
|                                                         | Measure and prioritize risk exposure progress or regression.                                                                                                    |
|                                                         | <ul> <li>Easily communicate important risk information to teams and include in presentations.</li> </ul>                                                                                                    |
|                                                         | <ul> <li>Understand how effective your program is via the Remediation Maturity metric.</li> </ul>                                                                                                    |
| Security Practitioner                                   | Utilize the Attack Path Analysis section to:                                                                                                    |
|                                                         | <ul> <li>Evaluate the impact of insecure assets and communicate<br/>these insecurities to appropriate parties.</li> </ul>                                                                                                    |
|                                                         | <ul> <li>Proactively identify hidden security issues within my assets<br/>and their relationships.</li> </ul>                                                                                                    |
| Both CISO/Executives<br>and Security Prac-<br>titioners | <ul> <li>Utilize the <u>Asset Inventory</u> to:</li> <li>Utilize existing tags or create new tags that can be used to create custom exposure cards.</li> <li>View and manage all assets, regardless of their source.</li> </ul> |
|                                                         | Note: You must purchase an additional upgrade to access the Asset Inventory interface. Contact your Tenable representative for more information.                                                                                |

For more information, see **Get Started with Lumin Exposure View**.

## **Get Started with Lumin Exposure View**

Tenable recommends following these steps to get started with Tenable One data and functionality.

**Tip:** For additional information on getting started with Tenable One products, check out the <u>Tenable One</u> Deployment Guide.

### Prepare

- Familiarize yourself with the Tenable One key terms.
- Familiarize yourself with the categories and data metrics within Tenable One.
- Review the Tenable One Example Workflow.

### License, Access, and Log In

- · Acquire a license:
  - 1. Determine the interface that best suits your business objectives. For more information on use cases, see Welcome to Tenable One Lumin Exposure View.
  - 2. Contact your Tenable representative to purchase the appropriate package.

### Configure Lumin Exposure View for Use

- Configure your Lumin Exposure View settings.
- View your data sources.

### Assess Your Exposure

Review your CES and perform analysis:

- Access the Lumin Exposure View, where you can:
  - View, create, and manage cyber exposure cards.
  - View CES and CES trend data.

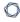

- ° View Remediation SLA information.
- ° View **News** posts related to vulnerability events.

# **Key Terms**

The following key terms apply to the Lumin Exposure View user interface.

| Term                                      | Definition                                                                                                    |
|-------------------------------------------|----------------------------------------------------------------------------------------------------|
| Active Directory (AD)                     | Attack Path Analysis integrates AD data from Tenable Identity Exposure.                                                                                                    |
| Asset                                     | Any IT or security element in your organization such as user accounts, computers, and software. The <b>Discover</b> section represents an asset as a node in the graph.                                                                     |
| Asset Exposure<br>Graph                   | A visualization of an attack path from multiple assets down to one asset.                                                                                                    |
| Asset Exposure<br>Score (AES)             | Your Cyber Exposure Score (CES) is an aggregate of the AES for all of your licensed assets. AES values range from 0-1000 and represent an individual asset's relative risk.                                                                 |
| Benchmark                                 | A group of scores to which you can compare your scores and assess your performance.                                                                                                    |
| Blast Radius                              | A visualization of one or more attack paths from one asset to multiple other assets.                                                                                                    |
| CES Trend                                 | A measurement that defines how your CES improves or regresses over time.                                                                                                    |
| Chief Information Security Officer (CISO) | The head of cybersecurity for a company. A CISO can use the Exposure View to quickly quantify the overall enterprise risk exposure, measure its progress or regression over time and easily communicate impact and ROI to key stakeholders. |
| Cyber Exposure<br>Score (CES)             | Your CES quantifies the relative risk of your organization based on the threat exposure and criticality of your licensed assets. CES values range from 0 - 1000, where higher values indicate higher exposure and higher risk.              |
| Data Source                               | A product that feeds data into Tenable One (for example, Tenable Vul-                                                                                                    |

| <u> </u>                        |                                                                                                    |  |
|---------------------------------|----------------------------------------------------------------------------------------------------|--|
|                                 | nerability Management).                                                                                                    |  |
| Evidence                        | The empirical data from different data sources confirming the feasibility of a <a href="Step">Step</a> as part of an attack path.                                                                                                    |  |
| Exposure Card                   | A card that represents the incoming data from your configured data sources. Users can create custom cards or use Tenable-provided cards.                                                                                                    |  |
| Exposure Card<br>View           | The section of the Exposure View that includes data about the selected exposure card. This section includes CES, trend, Remediation SLA, and business context information.                                                                                                    |  |
| Exposure View                   | A holistic and unified view combining internal and external data sources to provide a complete view of risk in a singular location.                                                                                                    |  |
| Finding                         | A feasible implementation of a <u>technique</u> or <u>sub-technique</u> in one or more attack paths that an adversary can leverage. Each finding has a <u>Path Priority Rating (PPR)</u> that determines its urgency and potential impact.                                                                                                    |  |
| Industry Bench-<br>mark         | A benchmark based on members of your Tenable-assigned industry which you can compare your scores and assess your performance.                                                                                                    |  |
| MITRE<br>ATT&CK®                | MITRE ATT&CK® is a globally accessible knowledge base of adversary tactics and techniques based on real-world observations. The MITRE ATT&CK® knowledge base is used as a foundation for the development of specific threat models and methodologies in the private sector, in government, and in the cybersecurity product and service community. |  |
| Path Priority Rat-<br>ing (PPR) | The priority of a finding. Attack Path Analysis calculates the PPR based on the relative number of attack paths to critical assets. Attack Path Analysis categorizes priority levels as <b>Low</b> , <b>Medium</b> , <b>High</b> , and <b>Critical</b> .                                                                                           |  |
| Population<br>Benchmark         | A benchmark based on members of the entire population to which you can compare your scores and assess your performance.                                                                                                    |  |
| Query Builder                   | A customizable visualization of one or more attack paths based on configurable source and target assets.                                                                                                    |  |
| Query Library                   | Predefined queries that visualize scenarios of potential attack paths based                                                                                                    |  |

|                            | on real-world attacks.                                                                                                    |  |
|----------------------------|----------------------------------------------------------------------------------------------------|--|
| Security Practitioner      | A Security Practitioner can use the Asset Inventory to evaluate the impact of unsecured assets, proactively identify hidden security issues in assets relationships, and quickly locate areas where a breach or risk is likely to happen. |  |
| Service Level<br>Agreement | A control by which you can identify whether assets comply with customer security requirements.                                                                                                    |  |

## (SLA) Step A feasible implementation of a technique or sub-technique in an attack path that an adversary can leverage. The **Discover** section illustrates a step as a "bracket" between two or more assets. Technique / Represents "how" an adversary achieves a tactical goal by performing an Sub-Technique action. For example, an adversary can dump credentials to achieve credential access. Tags A way to group assets by business context. For example, you can group assets by product, permissions, business owner, etc. Vulnerability Attack Path Analysis integrates VM data from Tenable Vulnerability Man-Management agement and Tenable Security Center. (VM) Web Application Attack Path Analysis integrates web app scanning data from Tenable Web Scanning (WAS) App Scanning.

## **Example Workflow**

The following scenario describes a common use case where the Lumin Exposure View, Asset Inventory, and Attack Path Analysis interfaces work in conjunction to assist a company in analyzing and prioritizing their data.

### **Getting Started**

Joe logs in and lands on the <u>Workspace</u> landing page, where he can see all of his Tenable products and the Tenable One pages he can access. Since he needs to see his exposure risks globally, he selects <u>Lumin Exposure View</u>. Joe then lands on the <u>Global Lumin Exposure View</u>, where he can see Vulnerability Management, Tenable Identity Exposure, Tenable Web App Scanning, and Cloud data unified into a single score. He may be wondering, "Which category is driving the score?". For this, in the <u>CES</u> section, he can select <u>Per Category</u> > <u>Computing Resources</u>, and filter all the data on the page.

As Joe reviews the metrics to prepare for his next executive meeting, he can change the date ranges so that he can see what's changed over time and high level indicators of why the changes occurred. Since there was a significant change in the score last week, he decides to <u>comment</u> on the <u>CES Trend</u> section to ask his coworker, Rachel, for more details.

#### **Prioritize**

Now that Joe has a better understanding of the score and which category is driving it, his next question is "Which business owners (i.e., tags) do we need to chase?". Now, he can look at the <u>Tag Performance</u> section to quickly see which tags are the highest contributors to his score. This helps Joe prioritize his focus. Again, If he needs more details or has an action item for Rachel, Joe can comment directly on the <u>Tag Performance</u> section in the <u>Exposure View</u>. Rachel can then drill down into the <u>Tag Details</u> to get further information.

Since there's been a priority in process and products, Joe decides to review how his internal **Remediation SLA** efficiency has improved. By expanding the date range to include the past 6 months, he can report on the positive trend in addressing the crucial risks within the set number of days. Seeing how he missed his target SLA efficiency last week, Joe can look at what's outside of SLA (how many risks, how many days, and which tags) to determine what he needs to follow up on.

He wants to share this **Exposure View** with his entire team, so he exports and emails to the team with a high level summary and action items.

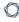

Joe takes note of the businesses he wants to focus on within the **Tag Performance** widget, and then creates a custom exposure card for each one.

#### Customize

Now, Joe takes a look at his **Exposure Card Library**. At a glance, he can see his **General** and **Custom** exposure cards, where he can also see a high level preview of each card's CES and CES trend.

Should he need to create a **Lumin Exposure View** with a different segment, he may ask Rachel to help <u>create a custom tag</u> within the <u>Asset Inventory</u>. Rachel creates a tag that is data agnostic (so he can mix and match assets for a tag) and then a custom card using the new tag. She <u>shares</u> this new <u>Lumin Exposure View</u> with Joe. Since Joe needs more details, he clicks on the <u>Top Affecting tags</u> link and jumps directly to the <u>Asset Inventory</u> where he can see all the assets associated with this tag. Here, he can also view <u>asset details</u>, and can even navigate directly to the data source product for more information. Rachel realizes that the static tag should actually be a dynamic tag, so she <u>edits</u> the tag configuration.

#### Incidents and Actions

Thomas is on the InfoSec team and is responsible for any incidents. His main focus is the <a href="Attack">Attack</a>
<a href="Path Analysis">Path Analysis</a> section, where he can <a href="build a custom query">build a custom query</a> highlighting his most sensitive assets. He can then <a href="interact">interact</a> with the attack path data and proactively see potential attack paths and techniques. Here, Thomas can answer the following key questions:

- In my environment, what are all possible attack paths between two assets or asset types?
- In my environment, what are all possible attack paths that leverage a specific technique?
- What assets are in jeopardy if one specific asset is compromised? (Blast Radius)
- How do all assets in my network affect one specific asset in my environment? (<u>Asset Exposure</u>)
- Where is an asset within the attack path?
- How critical is an asset?

## **Lumin Exposure View Metrics**

The following metrics are used to assess data within Tenable One:

## Cyber Exposure Score (CES)

Tenable One calculates a dynamic CES that represents exposure risk as an integer between 0 and 1000, based on the Asset Exposure Score (AES) values for assets. Higher CES values indicate higher risk.

Note: Tenable One does not include assets older than 90 days in your CES.

| CES Category | CES Range   |
|--------------|-------------|
| High         | 650 to 1000 |
| Medium       | 350 to 649  |
| Low          | 0 to 349    |

### Asset Exposure Score (AES)

Tenable One calculates a dynamic AES for each asset on your network to represent the asset's relative exposure as an integer between 0 and 1000. A higher AES indicates higher exposure.

Note: Tenable One does not calculate an AES for unlicensed assets.

| AES Category | AES Range   |
|--------------|-------------|
| High         | 650 to 1000 |
| Medium       | 350 to 649  |
| Low          | 0 to 349    |

### **Tenable One Categories**

Tenable One products refer to data sources as **Categories**. For more information, see <u>Data</u> Sources.

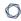

Additionally, the **Lumin Exposure View** uses specific icons to represent each category within the user interface.

| Category            | Icon |
|---------------------|------|
| Web Applications    |      |
| Computing Resources |      |
| Identities          | ಜ    |
| Cloud Resources     | ۵    |

## **Tenable One Scoring Explained**

The building blocks for the Cyber Exposure Score (CES) in the Tenable One Exposure Management Platform are similar to those used for years in Tenable products (e.g., Tenable Vulnerability Management, Tenable Lumin). These mechanisms have to date only been used for vulnerability management data. Tenable One expands these concepts into new realms of the attack surface: **Web Applications** (Tenable Web App Scanning), **Cloud Resources** (Tenable Cloud Security), and **Identity** (Tenable Identity Exposure).

For more information on Tenable One scoring, see the <u>Tenable One Scoring Explained</u> Quick Reference Guide.

## Log in to the Lumin Exposure View

### To log in to Lumin Exposure View:

- 1. In a supported browser, navigate to <a href="https://cloud.tenable.com/">https://cloud.tenable.com/</a>. The login page appears.
- 2. Type your **Username** and **Password** credentials.
- 3. Click Login.

The Workspace page appears.

4. Click the Lumin Exposure View tile.

The **Lumin Exposure View** interface appears, where you can view exposure cards, CES data, and more.

## **Access the Resource Center**

The **Resource Center** displays a list of informational resources including product announcements, product walkthroughs, and user guide documentation.

To access the Resource Center:

1. In the upper-right corner, click the i button.

The Resource Center menu appears.

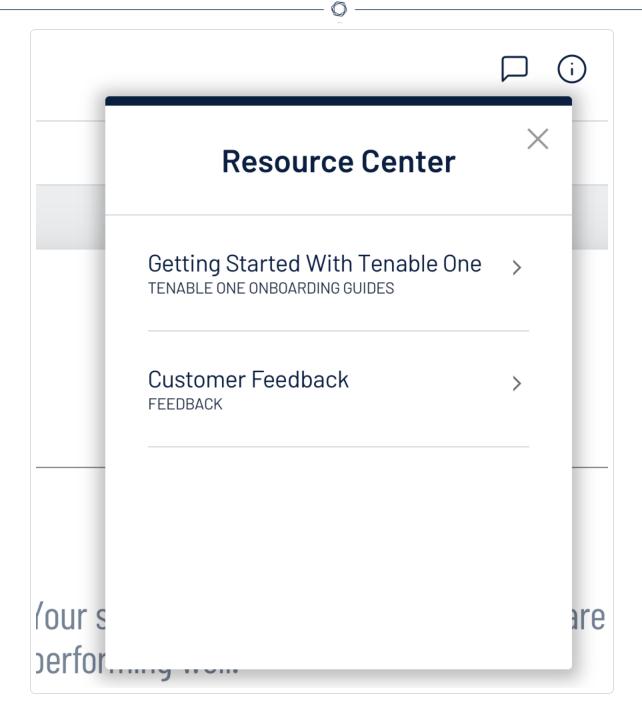

2. Click a resource link to navigate to that resource.

## **Access the Workspace**

On the **Workspace** page and in the **Workspace** menu, you can view and access all of your Tenable products in one location.

To access the Workspace menu:

1. On any page, in the upper-right corner, click the **button**.

The Workspace menu appears and displays all of your Tenable products.

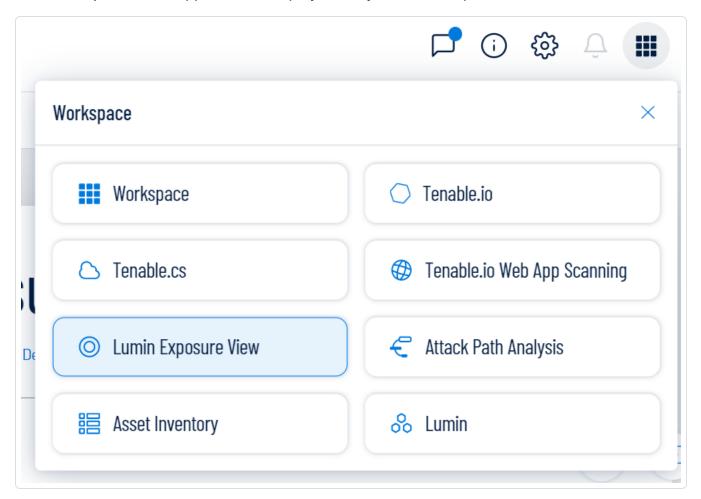

2. Click on a product name to navigate to that product's home page.

To access the full Workspace page:

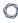

- 1. Do one of the following:
  - Log in to Lumin Exposure View.
  - Access the Workspace menu.
    - a. In the Workspace menu, click Workspace.

The full Workspace page appears and displays all of your Tenable products.

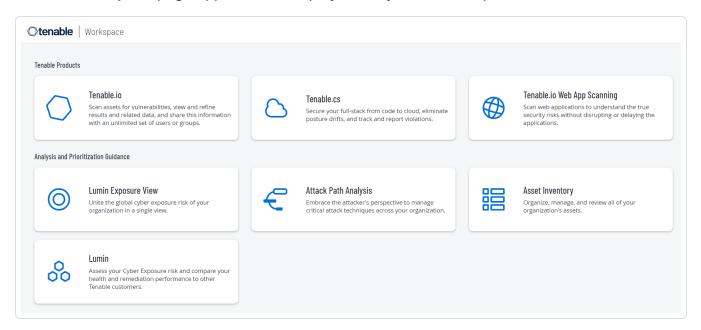

2. Click on a product name to navigate to that product's home page.

### Access the User Account Menu

#### To access the user account menu:

1. In the upper-right corner, click the blue user circle.

The user account menu appears.

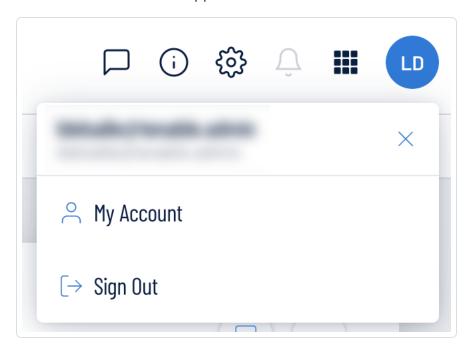

#### 2. Do one of the following:

- Click My Account to make changes to your own user account. See My Account for more information.
- Log out of Tenable Vulnerability Management. See <u>Log out of the Lumin Exposure View</u> for more information.

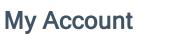

The **My Account** option in the <u>user account</u> menu directs you to the **My Account** page, where you can make changes to your own user account. For more information, see <u>Settings</u> within the *Tenable Vulnerability Management User Guide*.

# Log out of the Lumin Exposure View

To log out of the Lumin Exposure View:

- 1. Access the <u>user account</u> menu.
- 2. Click Sign Out.

## **Lumin Exposure View**

The **Tenable Lumin** in Tenable One allows you to quickly view your global CES, see its changes over time, identify which categories to prioritize, and assess your overall risk. The **Lumin Exposure View** includes several tools that help you understand your overall security posture as defined by your business context, asset criticality, and the effectiveness of your remediation efforts.

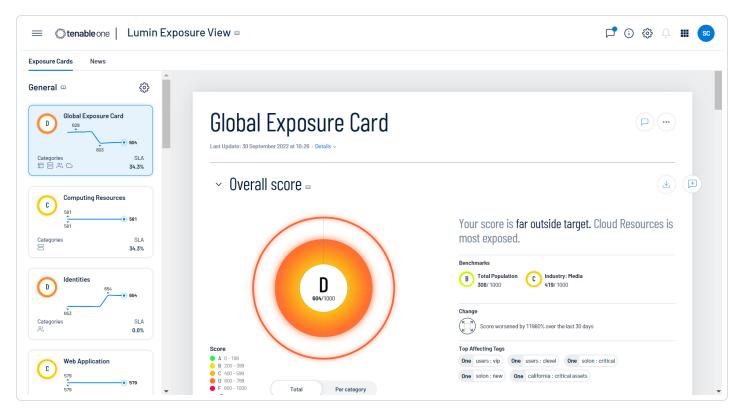

### To access the **Exposure View**:

- 1. In the upper-left corner of the page, click the  $\equiv$  button.
- 2. In the **Analytics** section, click **Lumin Exposure View**.

The Lumin Exposure View page appears.

#### In the Lumin Exposure View, you can:

- View the available exposure cards for which you can view data via the Exposure Cards tab.
- <u>View</u> your CES for Tenable-provided datasets, or view the CES for a custom set of data via a <u>custom</u> exposure card.

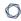

- View CES trend data for any exposure card.
- View Remediation Service Level Agreement (SLA) data.
- View Tag Performance data.
- Comment on the Exposure View or its widgets.
- Export the Exposure View or its widgets.
- View Tenable blog posts related to vulnerability events via the **News** tab.

**Tip:** When scrolling the **Exposure View**, in the upper-right corner, click **Back to Top** to return to the top of the page.

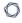

## View the Exposure Cards Library

In Tenable One, the **Exposure Cards** library in the **Lumin Exposure View** allows you to view the following types of exposure cards:

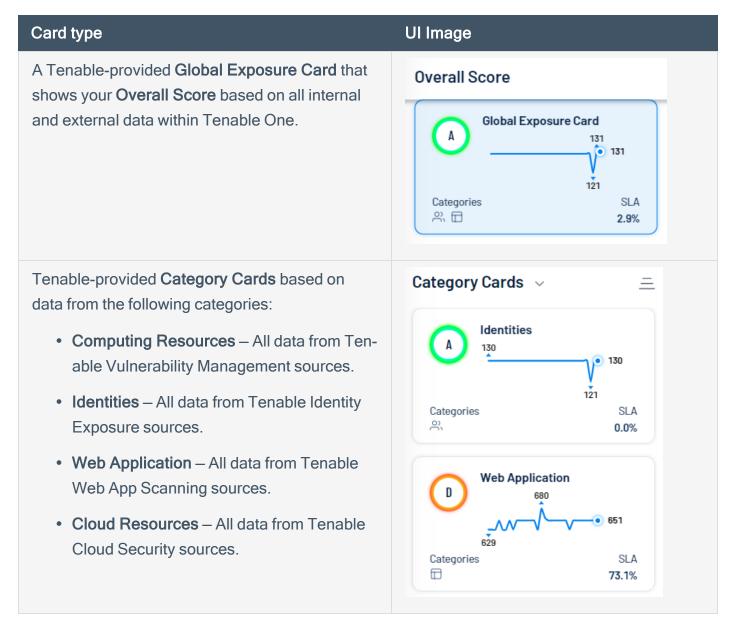

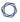

Data from user-created custom exposure cards.

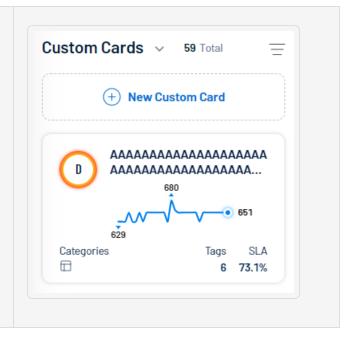

#### To view the **Exposure Cards** library:

- 1. Access the Lumin Exposure View.
- 2. On the left side of the page, click the **Exposure Cards** tab.

A list of Tenable-provided and user-created exposure cards appears.

- 3. Click on an exposure card to view:
  - The CES for the card.
  - The CES trend for the card.
  - Remediation SLA data for the card.
  - Tag performance information for the card.

## **Create a Custom Exposure Card**

In Tenable One, you can create a custom exposure card to specify the categories for which you want to see data. Once you create a custom exposure card, you can then select the card in the <a href="Exposure">Exposure</a> Cards library to view its data in the <a href="Lumin Exposure View">Lumin Exposure View</a>. You can create a custom exposure card either through the <a href="Exposure Cards">Exposure Cards</a> library or from a news event via the <a href="News">News</a> tab.

#### Before you begin:

• Create a tag to apply to the card.

#### To create a custom exposure card:

- 1. Access the Lumin Exposure View.
- 2. On the left side of the page, click the **Exposure Cards** tab.

A list of exposure cards appears.

3. At the top of the **Exposure Cards** library or in the **Custom Cards** section, click the **Oustom Card** button.

The Create Card page appears.

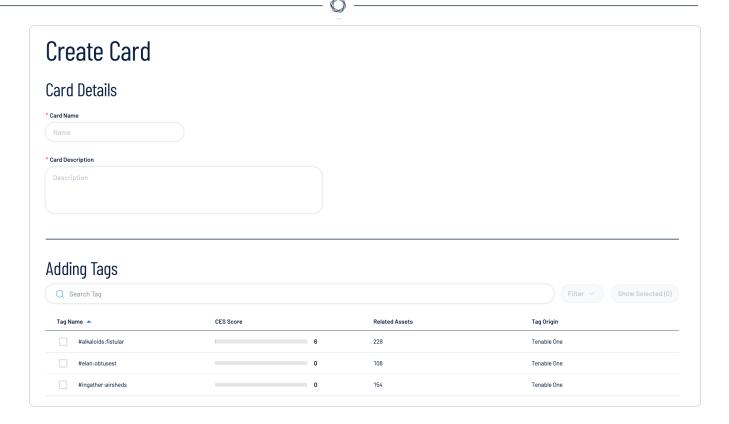

- 4. In the **Card Details** section, in the **Card Name** box, type a name for the exposure card.
- 5. In the Card Details section, in the Card Description box, type a name for the exposure card.
- 6. In the **Adding Tags** section, select the tags you want to use to provide data for the exposure card:
  - a. (Optional) Use the **Search** box to search for specific tags.
  - b. Select the check box next to each tag you want to use to provide data for the exposure card.
  - c. (Optional) to view only the tags you've added to the exposure card, click Show Selected.
- 7. Click Save 🖹 .

The Lumin Exposure View saves the exposure card and adds it to the Custom Cards section of the Exposure Cards library.

## **Edit an Exposure Card**

### To edit an exposure card:

1. Access the **Exposure Cards** library.

A list of exposure cards appears.

2. Click the card you want to edit.

The card information appears in the Lumin Exposure View.

3. At the top of the **Lumin Exposure View**, click the • button.

A menu appears.

4. Click 🗹 Edit.

The edit card page appears.

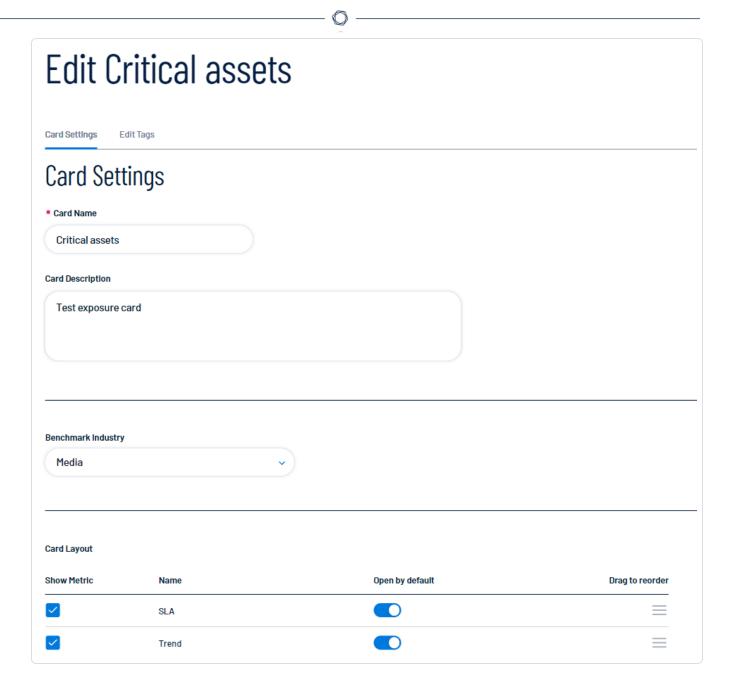

5. On the **Card Settings** tab, make any desired changes:

## • Card Settings

| Option           | Description                |
|------------------|----------------------------|
| Card Name        | Edit the name of the card. |
| Card Description | Edit the card description. |

## • Benchmark Industry

| Option                | Description                                                                                                    |
|-----------------------|----------------------------------------------------------------------------------------------------|
| Benchmark<br>Industry | In the drop-down menu, select the industry to use as a benchmark when comparing your metrics. For more information, see Lumin Exposure View Metrics. |

## • Card Layout

| Option             | Description                                                                                                    |
|--------------------|----------------------------------------------------------------------------------------------------|
| Show Met-<br>ric   | <ul> <li>Select the check box next to any metric that you want to include in the exposure card.</li> <li>Deselect the check box next to any metric that you do not want to include in the exposure card.</li> </ul>                      |
| Open by<br>Default | <ul> <li>Enable the toggle for any metric that you want to open by default when viewing the exposure card.</li> <li>Disable the toggle for any metric that you do not want to open by default when viewing the exposure card.</li> </ul> |
| Drag to<br>Reorder | Drag and drop the rows of metrics to edit the order in which they appear on the exposure card.                                                                                                    |

## • Card Targets

| Option                   | Description                                                                                                    |
|--------------------------|----------------------------------------------------------------------------------------------------|
| Default/Custom<br>toggle | Do any of the following:                                                                                                 |
|                          | <ul> <li>Enable the toggle to use the default options for this section.</li> </ul>                                       |
|                          | <ul> <li>Disable the toggle to set custom options for this section.</li> </ul>                                           |
| Card Targets             | The <b>Card Targets</b> section allows you set the overall target for the card.                                          |
|                          | Select the radio button next to one of the following options:                                                            |
|                          | <ul> <li>Custom – Manually select a target benchmark for the<br/>exposure card by doing one of the following:</li> </ul> |
|                          | <ul> <li>In the text box, manually type a target benchmark<br/>number for the card.</li> </ul>                           |
|                          | <ul> <li>Click and drag the slider to select a target benchmark number for the card.</li> </ul>                          |
|                          | Set to Industry Benchmark – Automatically set the target to match the industry benchmark for the data.                   |
|                          | Set to Population Benchmark – Automatically set the target to match the population benchmark for the data.               |
|                          | Set to Global CES Target – Automatically set the target to match your Global CES for the data.                           |

## Category Targets

| Option           | Description                                            |
|------------------|--------------------------------------------------------|
| Category Targets | The Category Targets section allows you set the target |
| • Cloud          | benchmark for each individual category whose data pop- |

| Resources                                      | ulates the card.                                                                                                    |
|------------------------------------------------|----------------------------------------------------------------------------------------------------|
| <ul> <li>Computing<br/>Resources</li> </ul>    | For each category, select the radio button next to one of the following options:                                                       |
| <ul><li>Identity</li><li>Web Applic-</li></ul> | <ul> <li>Custom – Manually select a target benchmark for<br/>the category by doing one of the following:</li> </ul>                    |
| ations  • Source Code                          | <ul> <li>In the text box, manually type a target for the<br/>category.</li> </ul>                                                      |
|                                                | <ul> <li>Click and drag the slider to select a target for<br/>the category.</li> </ul>                                                 |
|                                                | Set to Industry Benchmark – Automatically set the target to match the industry benchmark for the data.                                 |
|                                                | <ul> <li>Set to Population Benchmark – Automatically set<br/>the target to match the population benchmark for the<br/>data.</li> </ul> |

### • Trend

| Option                    | Description                                                                                                    |
|---------------------------|----------------------------------------------------------------------------------------------------|
| Default/Custom<br>toggle  | <ul> <li>Do any of the following:</li> <li>Enable the toggle to use the default options for this section.</li> <li>Disable the toggle to set custom options for this section.</li> </ul> |
| Default Timespan<br>Shown | In the drop-down menu, select the timespan to use for the <b>Trend</b> section within the <b>Lumin Exposure View</b> .                                                                   |

### Remediation SLA

| Option                                       | Description                                                                                                    |
|----------------------------------------------|----------------------------------------------------------------------------------------------------|
| Default/Custom<br>toggle                     | <ul> <li>Do any of the following:</li> <li>Enable the toggle to use the default options for this section.</li> <li>Disable the toggle to set custom options for this section.</li> </ul>                                                                                  |
| Low, Medium,<br>High, and Critical<br>ranges | For each category, type the number of days within which each risk level of SLA must be addressed. For example, if you have an internal SLA to address critical <b>Computing</b> Resources risks within 4 days, in the <b>Critical</b> text box for that category, type 4. |
| View Severity on<br>Card                     | <ul> <li>Select the check box below any risk range that you want to include in the exposure card.</li> <li>Deselect the check box below any risk range that you do not want to include in the exposure card.</li> </ul>                                                   |
| Graph Range                                  | For each risk range, type the date range to use for the graph in the <b>SLA</b> section within the <b>Lumin Exposure View</b> .                                                                                                    |

- 6. On the **Edit Tags** tab, make any desired changes to the tags used to provide data for the exposure card:
  - a. (Optional) Use the Search box to search for specific tags.
  - b. (Optional) Use the **Filter** top filter the list of tags by specific criteria.
  - c. (Optional) Add or remove any tag values or categories to or from the exposure card.
  - d. (Optional) To view only the tags you've added to the exposure card, click **Show Selected**.
- 7. Click Save 🖹 .

The Lumin Exposure View saves your changes to the exposure card.

# **Delete a Custom Exposure Card**

To delete a custom exposure card:

1. Access the **Exposure Cards** library.

A list of exposure cards appears.

2. In the Custom section, click the custom card you want to edit.

The card information appears in the Lumin Exposure View.

3. At the top of the **Lumin Exposure View**, click the button.

A menu appears.

4. Click 🗹 Edit.

The edit card page appears.

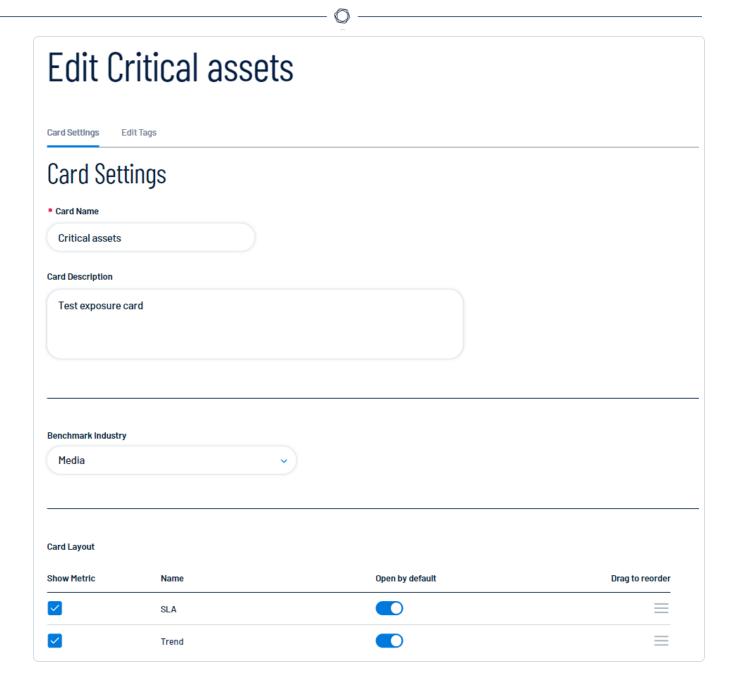

5. At the bottom of the page, click **Delete** 🗂 .

A confirmation message appears.

6. Click Delete card.

The Lumin Exposure View deletes the custom exposure card.

#### **View Your CES**

By default, the <u>Lumin Exposure View</u> displays your **Global** Cyber Exposure Score. You can select a specific card via the <u>Exposure Cards</u> library to view your Cyber Exposure Score for that card. CES data is available for the following categories:

- Tenable-provided exposure cards, which include:
  - Global All internal and external data within Tenable One.
  - Computing Resources All data from Tenable Vulnerability Management sources.
  - Identities All data from Tenable Identity Exposure sources.
  - Web Application All data from Tenable Web App Scanning sources.
  - Cloud Resources All data from Tenable Cloud Security sources.
- Data from user-created custom exposure cards.

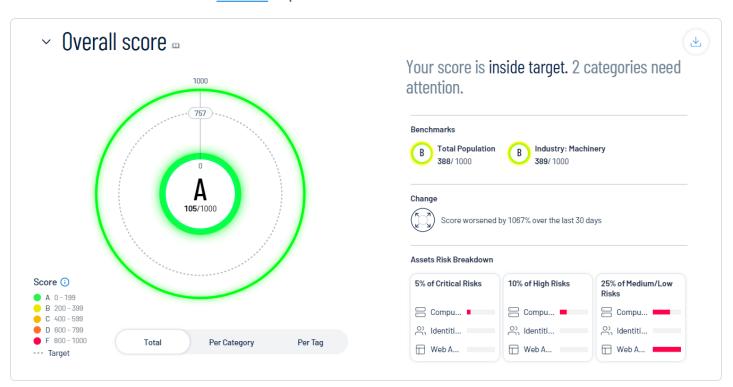

Note: Tenable One does not include assets older than 90 days in your CES.

To view your CES for an exposure card:

1. Access the **Exposure Cards** library.

A list of exposure cards appears.

2. Select the exposure card for which you want to view your CES.

The **Exposure View** displays the CES details for the selected card.

While viewing the CES details for a card, you can:

- In the upper-left corner of the page, view the time at which the **Lumin Exposure View** last updated the CES.
- In the upper-left corner of the page, click **Details** to view the following exposure card information:
  - The number of assets associated with the exposure card.
    - Click the asset number to view the assets directly in the Asset Overview.
  - The user that created the exposure card.
  - The date and time at which the exposure card was created.
  - Where applicable, the card description.
- View a graphical representation of your CES grade as it compares to your industry and the total population:
  - To view your total CES regardless of the data source, below the circle graph, click Total.
  - To view your CES separated based on the source of the data, below the circle graph, click Per Category.

The CES graph splits into sections that represent each category. For more information, see Lumin Exposure View Metrics.

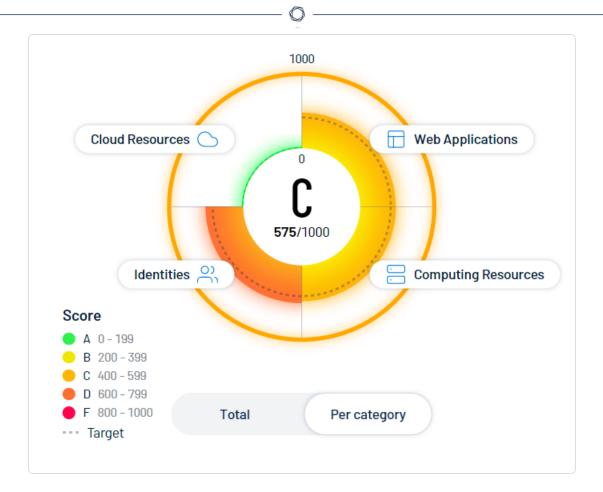

Within the CES graph, click an individual category name to view additional category information, <u>connected assets</u>, and to filter the Lumin Exposure View by the

#### selected category.

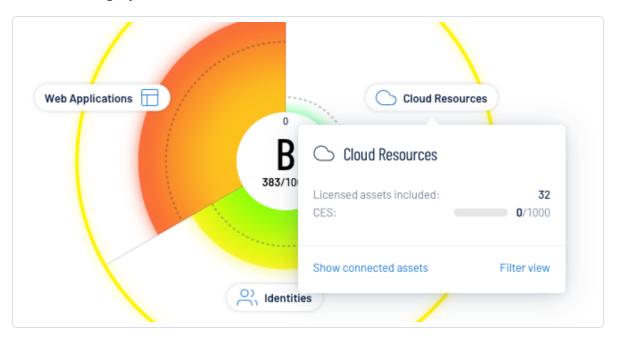

To view the top tags driving your score, below the circle graph, click Per Tag.

**Note:** The Lumin Exposure View displays up to 10 tags within the graph.

The CES graph splits into sections that represent each tag. For more information on tags, see <u>View Your Tag Overview</u>.

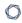

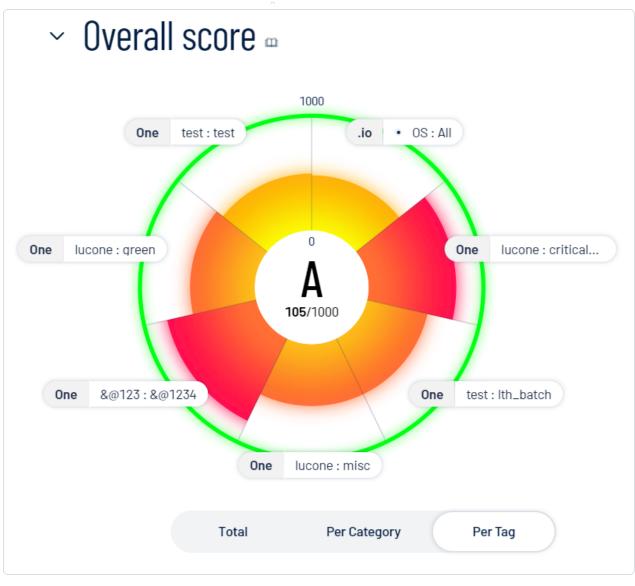

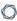

Within the CES graph, click an individual tag name to view additional tag information, connected assets, and tag details.

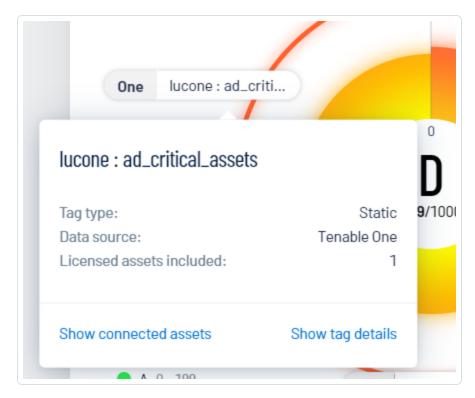

- To the right of the CES graph, view a small blurb that:
  - ° Indicates how your score compares to the baseline target.
  - Identifies the performance of your categories. For example, this blurb may explain that you have two critical categories.
- On the right side of the page, in the Benchmarks section, view how your CES compares to others is your industry and in the total population.
- In the Change section, view how your CES has changed within the last 30 days.
- In the Asset Risk Breakdown section, view tiles that indicate your asset risk:
  - The Critical Risks tile shows the percentage of your assets with associated vulnerabilities of critical severity, as well as the data source(s) of those assets.
  - The High Risks tile shows the percentage of your assets with associated vulnerabilities of high severity, as well as the data source(s) of those assets.

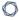

The Medium/Low Risks tile shows the percentage of your assets with associated vulnerabilities of medium or low severity, as well as the data source(s) of those assets.

Click any tile to navigate to the <u>Asset Inventory</u> filtered by the asset severity type you selected.

**Caution**: Data in the **Asset Risk Breakdown** section is based on your Vulnerability Priority Rating (VPR). As a result, if you configure your <u>Tenable Vulnerability Management vulnerability severity</u> setting to use CVSS, data in this section may be inconsistent.

**Note:** Since an asset can have multiple risks across all severities, the sum of the percentages in the **Asset Risk Breakdown** section may exceed 100%.

#### View CES Trend

The **Trend** section of the <u>Lumin Exposure View</u> shows how your CES has trended over time. You can also view information about specific events that have contributed to your CES.

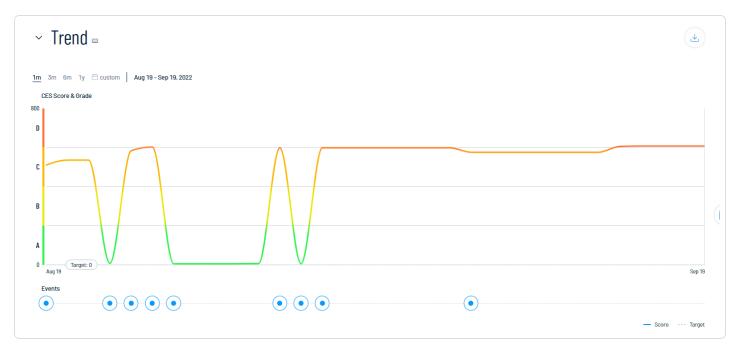

To view your CES trend for an exposure card:

1. Access the **Exposure Cards** library.

A list of exposure cards appears.

2. Select the exposure card for which you want to view the CES trend.

The Lumin Exposure View updates based on your selection.

3. Scroll down to the **Trend** section.

In the **Trend** section, you can:

- View a graphical representation of your CES trend over time.
- At the top of the trend graph, select a timeframe for which you want to view your CES trend:
  - ° 1m –View your CES trend over the previous month.
  - ° **3m** –View your CES trend over the previous 3 months.

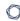

- ° **6m** –View your CES trend over the previous 6 months.
- ° 1y –View your CES trend over the previous year.
- Custom date range Use the calendar tool to select a specific date range over which to view your CES trend.
- At the bottom of the trend graph, click an event marker. In the **Events** section, the **Lumin Exposure View** displays specific information about that event and how it affects your CES.

#### View Remediation SLA Data

The **SLA** section of the **Exposure View** shows Remediation Service Level Agreement (SLA) data for Tenable One. SLA represents the acceptable time frame between when a finding is discovered and when it fixed or remediated. Here, you can visualize risks by severity and by compliance with your SLAs to determine how well you are aligning to your organization's policy.

#### How is my SLA calculated?

Tenable One calculates your SLA efficiency by comparing the number of active findings inside your SLA versus the number of active findings that are inside AND outside your SLA:

Findings inside / Findings (Inside + Outside)

Tenable One includes all active findings in SLA calculations, but only includes remediated findings if they were fixed during the remediation timeframe. To determine if a finding is inside or outside of your SLA, compare the following finding properties:

- All active findings: current-date / first-observed-at
- Remediated findings: last-fixed-at / first-observed-at

The data in the **SLA** applies to all exposure cards within the Lumin Exposure View and are only based on vulnerability findings. Findings without a Vulnerability Priority Rating (VPR) do not count towards SLA calculations.

**Tip:** You can configure your SLA in Tenable One through the Lumin Exposure View. For more information, see Configure Lumin Exposure View Settings.

#### To view remediation SLA data:

1. Access the **Exposure Cards** library.

A list of exposure cards appears.

2. Select the exposure card for which you want to view Remediation SLA data.

The **Lumin Exposure View** updates based on your selection.

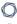

3. Scroll down to the Remediation SLA section.

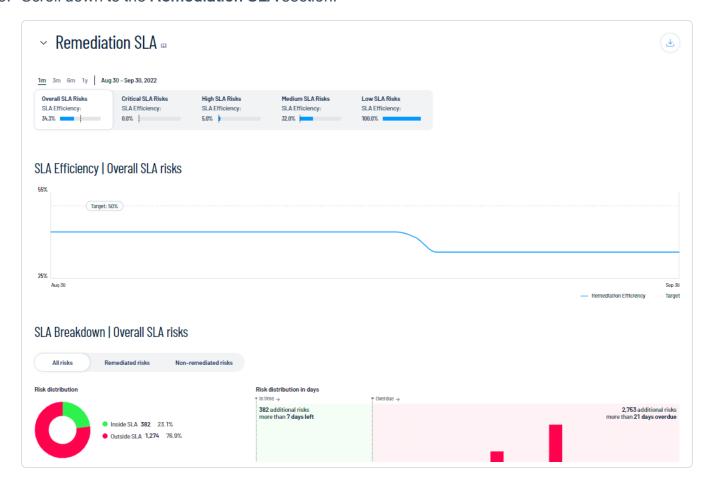

#### In the **Remediation SLA** section, you can:

- Select a timeframe for which you want to view the Remediation SLA data:
  - 1m View Remediation SLA data for the previous month.
  - 3m –View Remediation SLA data for the previous 3 months.
  - 6m –View Remediation SLA data for the previous 6 months.
  - 1y –View Remediation SLA data for the previous year.
  - Custom date range Use the calendar tool to select a specific date range over which to view Remediation SLA data.

All data within the **Remediation SLA** section updates accordingly, including the **SLA Efficiency** and **SLA Breakdown** subsections.

Select a severity level by which you want to filter Remediation SLA data:

- Critical Risks View only risks that have a critical severity.
- **High Risks** View only risks that have a high severity.
- Medium Risks View only risks that have a medium severity.
- Low Risks View only risks that have a low severity.

All data within the **Remediation SLA** section updates accordingly, including the **SLA Efficiency** and **SLA Breakdown** subsections.

• In the SLA Efficiency trend graph, view SLA trend metrics for a specific range of dates.

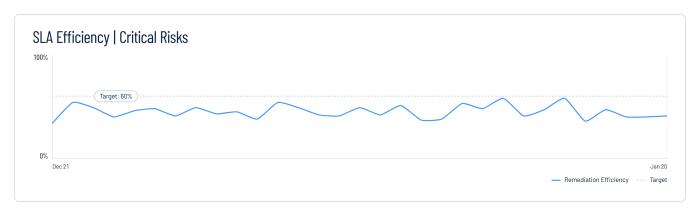

View your SLA Breakdown:

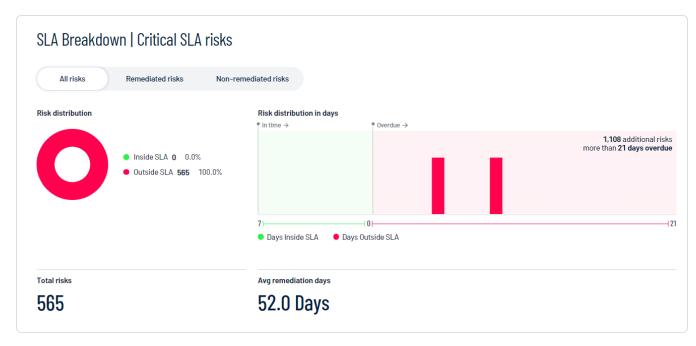

- Click a risk group type to filter the SLA Breakdown data:
  - All Risks All risks regardless of remediation status.
  - Remediated Risks Only remediated risks.
  - Non-remediated Risks Only non-remediated risks.
- View a graphical representation of your Risk distribution, which shows the number and percentage of risks that fall Inside SLA and Outside SLA.
- View a graphical representation of your Risk distribution in days, which shows your risk distribution based on the number of days your risks are inside or outside the SLA.
- View the number of Total risks.
- View the number of Avg. remediation days.

Note: This metric only applies to findings that have been fixed or remediated.

Click Show business context to view the category impact and business context tag details:

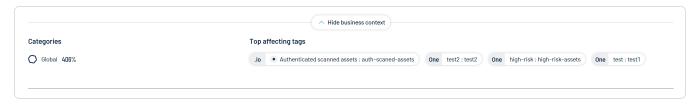

- In the Categories section, view the percentage of risks outside of your SLA for each data category in Tenable One.
- In the Top Affecting Tags section, view the top tags outside of your SLA, listed in descending order.

## **View Tag Performance**

The **Tag Performance** section of the **Lumin Exposure View** shows how the tags applied to your assets affect your CES. You can use this information to answer the following questions:

- · What tags are part of my current Lumin Exposure View?
- Which tags drive my CES?
- Which tags should I focus on to improve my scores?

#### To view your tag performance:

1. Access the **Exposure Cards** library.

A list of exposure cards appears.

2. Select the exposure card for which you want to view the tag performance.

The **Lumin Exposure View** updates based on your selection.

3. Scroll down to the **Tag Performance** section.

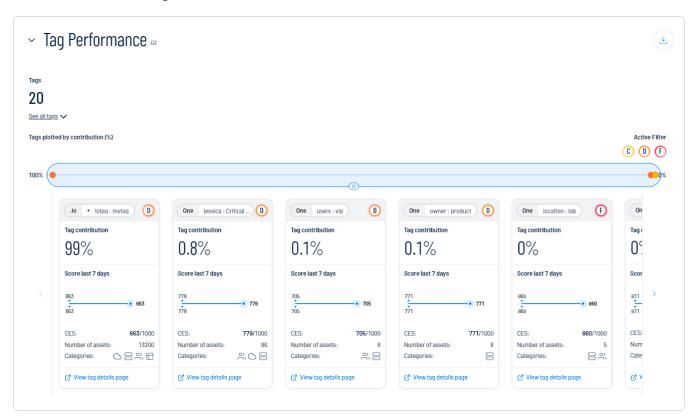

In the **Tag Performance** section, you can do the following:

- View the number of tags within your Tenable One instance.
  - ° To see a list of all tags, click **See all tags**.

A list of your tags appears in Category: Value pair format.

- Click on a tag Category: Value pair to view additional details:
  - **Tag Type** The tag type (e.g., static).
  - Data Source The application in which the tag was created. For more information, see Data Sources.
  - Show connected assets Click to view a list of assets to which the tag is applied.
     Tenable One redirects you to the <u>Asset Overview</u> filtered by the selected tag.
  - Show tag details Click to view all details for the tag. The Lumin Exposure View redirects you to the Tag Details page within the Asset Inventory.
- View a plot point graph of your tags based on the percentage of their contribution.

Tip: Click on a plot point to highlight the corresponding tile below.

**Note:** Because an asset can be tagged with more than one tag, tags can overlap, causing your total percentage to exceed 100%.

- In the Active Filter section, click on a letter grade score to filter all data in the
   Tag Performance widget by tags that fall under the selected score.
- View tiles that highlight the performance of each tag. On any tile, you can:
  - View the name of the Category: Value pair.
  - View a letter grade representation of your CES grade as it compares to your industry and the total population.
  - View the Tag contribution percentage (i.e., the percentage of your CES score that comes from assets to which this tag is applied).
  - View a graphical representation of the CES trend over the last 7 days.
  - View the tag CES.

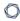

- ° View the **Number of assets** to which the tag is applied.
- View the Categories to which the tag belongs. For more information, see <u>Lumin Exposure View Metrics</u>.
- Click View tag details page to navigate directly to the <u>Tag Details</u> page within the Asset Inventory.
- ° To the right of the tiles, click the → button to scroll through available tiles.

#### **View News Events**

The **News** section of the **Lumin Exposure View** lists Tenable blog posts related to vulnerability events. These posts highlight the background of the vulnerability as well as potential impact.

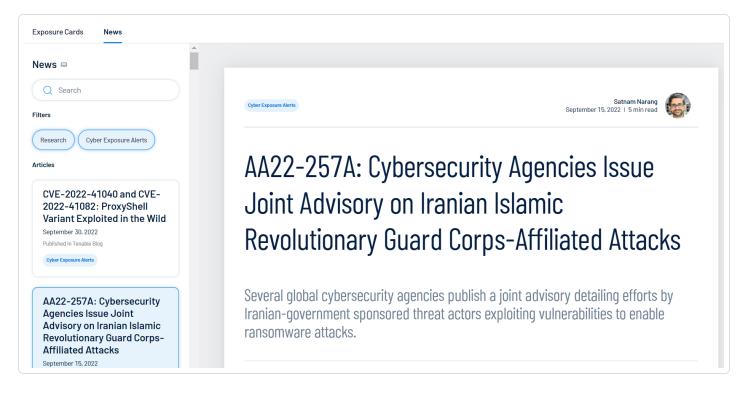

#### To view news events:

- 1. Access the Lumin Exposure View.
- 2. On the left side of the page, click the **News** tab.

A list of news events appears.

- 3. (Optional) Use the **Search** box to search for a specific news event.
- 4. (Optional) Click an event type button in the in the **Filters** section to filter the list of news events.
- 5. In the left panel, in the **Articles** section, click a post to expand the full details of the event.

#### a tiana

### **View Comment Notifications**

When someone comments on the **Lumin Exposure View**, a notification appears in the **Comments** window. For more information about commenting on the **Lumin Exposure View**, see <u>Comment on the Lumin Exposure View</u>.

#### To view comment notifications:

- 1. Access the Lumin Exposure View.
- 2. In the upper-right corner, click the Dutton.

The **Comments** window appears and shows your unseen comments and replies.

3. (Optional) To reply to a comment, click on the comment.

The **Comments** pane appears and displays the selected comment.

- a. In the text box, type your comment.
- b. (Optional) To include a snapshot of the section on which you want to comment, select the **Include snapshot** check box.
- c. Click the button.

The **Lumin Exposure View** posts your reply. Depending on their permissions and notification settings, the **Lumin Exposure View** notifies other users about your comment.

#### 0

# **Configure Lumin Exposure View Settings**

You can configure how data appears within the <u>Lumin Exposure View</u>, including system defaults and benchmarks, layouts, and data sorting.

To configure your Lumin Exposure View settings:

- 1. Access the **Exposure Cards** library.
- 2. In the upper-right corner, click the <sup>©</sup> button.

The Lumin Exposure View Settings page appears.

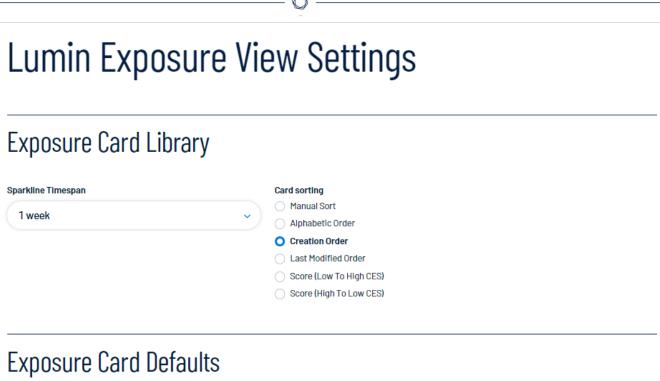

Benchmark Industry

**Card Layout** 

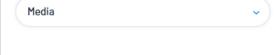

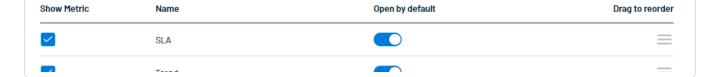

3. (Optional) Configure settings in the following sections:

# • Exposure Card Library

| Option                | Description                                                                                                    |
|-----------------------|----------------------------------------------------------------------------------------------------|
| Sparkline<br>Timespan | In the drop-down menu, select the timespan to use for the spark-<br>line preview on exposure cards within the <b>Exposure Cards</b> library. |
| Card sorting          | Select the radio button for how you want to sort the cards within the <b>Exposure Cards</b> library.                                         |

# • Exposure Card Defaults

| Option             | Description                                                                                                    |
|--------------------|----------------------------------------------------------------------------------------------------|
| Benchmark Industry | In the drop-down menu, select the industry to use as a benchmark when comparing your metrics. For more information, see <a href="Lumin Exposure View Metrics"><u>Lumin Exposure View Metrics</u></a> .                                                                                                    |
| Show Metric        | <ul> <li>Select the check box next to any metric that you want to include in the Lumin Exposure View.</li> <li>Deselect the check box next to any metric that you do not want to include in the Lumin Exposure View.</li> </ul>                                                                            |
| Name               | View the name of the metric for which you're configuring the card layout.                                                                                                    |
| Open by default    | <ul> <li>Do any of the following:         <ul> <li>Enable the toggle for any metric that you want to open by default when viewing the Lumin Exposure View.</li> <li>Disable the toggle for any metric that you do not want to open by default when viewing the Lumin Exposure View.</li> </ul> </li> </ul> |
| Drag to reorder    | Drag and drop the rows of metrics to edit the order in                                                                                                    |

|                                                                                                    | , , , , , , , , , , , , , , , , , , ,                                                                                                    |
|----------------------------------------------------------------------------------------------------|----------------------------------------------------------------------------------------------------|
|                                                                                                    | which they appear within the Lumin Exposure View.                                                                                                    |
| Card Targets                                                                                                    | The <b>Card Targets</b> section allows you set the overall target for the card.                                                                            |
|                                                                                                    | Select the radio button next to one of the following options:                                                                                              |
|                                                                                                    | <ul> <li>Custom – Manually select a target benchmark for<br/>the exposure card by doing one of the following:</li> </ul>                                   |
|                                                                                                    | In the text box, manually type a target bench-<br>mark number for the card.                                                                                |
|                                                                                                    | Click and drag the slider to select a target<br>benchmark number for the card.                                                                             |
|                                                                                                    | <ul> <li>Set to Industry Benchmark – Automatically set the<br/>target to match the industry benchmark for the data.</li> </ul>                             |
|                                                                                                    | <ul> <li>Set to Population Benchmark – Automatically set<br/>the target to match the population benchmark for the<br/>data.</li> </ul>                     |
| <ul> <li>Computing         Resources         <ul> <li>Cloud             Resources</li> <li>For each category, select the rather following options:</li> <li>Custom – Manually select</li> </ul> </li> </ul> | The <b>Category Targets</b> section allows you set the target benchmark for each individual category whose data populates the <b>Lumin Exposure View</b> . |
|                                                                                                    | For each category, select the radio button next to one of the following options:                                                                           |
|                                                                                                    | <ul> <li>Custom – Manually select a target benchmark for<br/>the category by doing one of the following:</li> </ul>                                        |
| <ul> <li>Web Applic-<br/>ations</li> </ul>                                                                                                    | In the text box, manually type a target for the<br>category.                                                                                               |
|                                                                                                    | Click and drag the slider to select a target for<br>the category.                                                                                          |

| ^                                                                                                    |
|----------------------------------------------------------------------------------------------------|
| <ul> <li>Set to Industry Benchmark – Automatically set the<br/>target to match the industry benchmark for the data.</li> </ul>         |
| <ul> <li>Set to Population Benchmark – Automatically set<br/>the target to match the population benchmark for the<br/>data.</li> </ul> |

## Trend

| Option                       | Description                                                                                                    |
|------------------------------|----------------------------------------------------------------------------------------------------|
| Default<br>Timespan<br>Shown | In the drop-down menu, select the timespan to use for the <u>Trend</u> section within the <u>Lumin Exposure View</u> . |

## Remediation SLA

| Option                                 | Description                                                                                                    |
|----------------------------------------|----------------------------------------------------------------------------------------------------|
| Risk Severity                          | Do any of the following:                                                                                                    |
|                                        | <ul> <li>Select the check box next to any risk severity you want to include within the Remediation SLA section in the Lumin Exposure View.</li> <li>Deselect the check box next to any risk severity you want to include within the Remediation SLA section in the Lumin Exposure View.</li> </ul> |
| Data Categories /Remediation (in days) | For each data category, type the number of days within which each risk level of SLA must be addressed. For example, if you have an internal SLA to address critical <b>Computing Resources</b> risks within 4 days, in the <b>Critical</b> text box for that category, type <b>4</b> .             |
| SLA Efficiency<br>Target               | For each risk severity, drag the slider to set the SLA efficiency target percentage to use within the <b>Lumin Exposure View</b> .                                                                                                    |

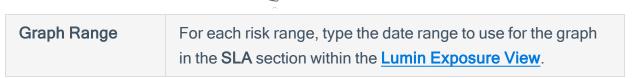

# 4. Click Save 🖹.

The **Lumin Exposure View** saves your configuration updates and applies any changes.

#### 0

## **Export Lumin Exposure View Data**

You can export Lumin Exposure View data in the following ways:

- Expor the entire **Exposure View** in .pdf format
- Export a single section of the Lumin Exposure View in .png format.

To export the entire Lumin Exposure View:

- 1. Access the Lumin Exposure View.
- 2. In the upper right corner, click the button.

A menu appears.

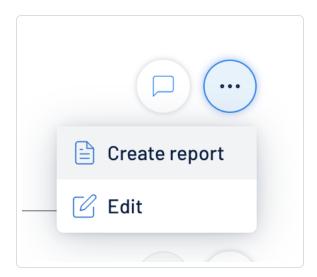

3. Click Create Report.

The **Lumin Exposure View** downloads the export file to your computer. Depending on your browser settings, your browser may notify you that the download is complete.

To export a single section of the Lumin Exposure View:

- 1. Access the <u>Lumin Exposure View</u>.
- 2. Scroll to the section of the Lumin Exposure View that you want to export.
- 3. Click the  $\stackrel{1}{\checkmark}$  button.

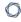

The **Lumin Exposure View** downloads the export file to your computer. Depending on your browser settings, your browser may notify you that the download is complete.

#### 0

# **Share the Lumin Exposure View**

You can share the exposure card data from custom exposure cards with other users within your Tenable One instance. This allows you to forward all data associated with an exposure card for analysis and prioritization.

#### Before you begin:

Ensure the user with which you want to share has the appropriate access.

#### To share exposure card data:

- 1. Access the Lumin Exposure View.
- 2. In the **Exposure Cards** library, select the custom exposure card you want to share.
- 3 Click Share ...

The **Share Exposure Card** window appears.

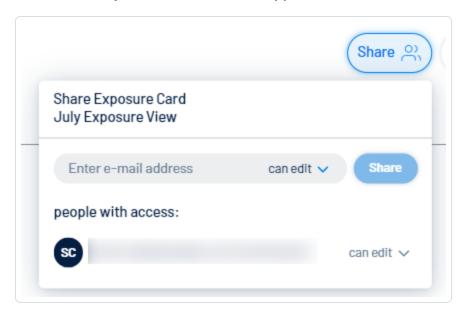

4. In the search box, type the email address of the user or users with which you want to share the exposure card data.

**Tip:** Below the search box, in the **People with access** section, you can view which users have access to the data.

- 5. In the drop-down menu, select the access you want to grant to the user with which you are sharing the exposure card data. For example, if you want to allow the user to comment on the data, select **can comment**.
- 6. Click Share.

The **Lumin Exposure View** shares the exposure card data with the selected users. Selected users receive notification emails.

### \_ \_ \_

# Comment on the Lumin Exposure View

You can comment on any section within the **Exposure View**. Depending on their permissions and notification settings, users within your Tenable One instance can view your comments. For more information, see View Comment Notifications.

To comment on the Lumin Exposure View:

- 1. Access the **Exposure View**.
- 2. Do one of the following:
  - In the upper-right corner of the view, click the D button.
  - Scroll to the section on which you want to comment and click the 🖿 button.

The **Comments** pane appears.

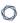

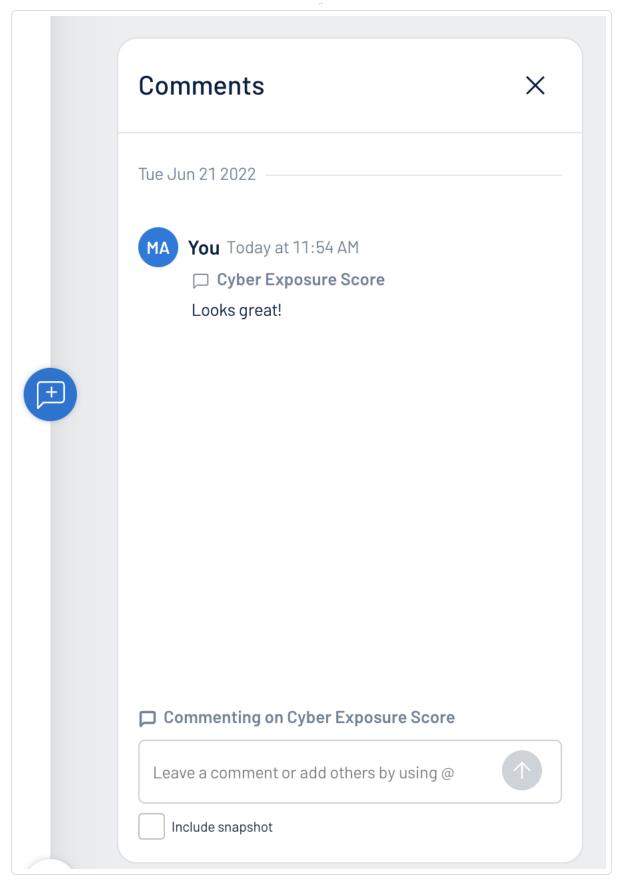

0

**Tip:** If you scroll up or down within the **Lumin Exposure View**, the **Comments** pane automatically adjusts to add the comment to the currently displayed widget.

- 3. In the text box, type your comment.
- 4. (Optional) To include a snapshot of the section on which you want to comment, select the **Include snapshot** check box.
- 5. Click the button

The **Lumin Exposure View** posts your reply. Depending on their permissions and notification settings, the **Lumin Exposure View** notifies other users about your comment. For more information, see View Comment Notifications.

#### 0

# Access the Settings Menu

The **Settings** menu gives you access to user and settings options.

To access the **Settings** menu:

1. In the upper-right corner, click the <sup>©</sup> button.

The **Settings** menu appears.

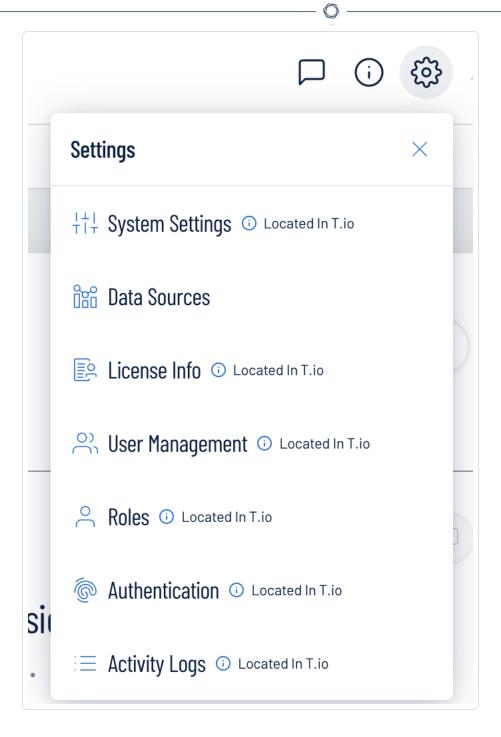

### 2. Click one of the following options:

- <u>System Settings</u> View and manage settings for your container.
- <u>Data Sources</u> View all products feeding data into the Lumin Exposure View interface.
- <u>License Information</u> View your license information.

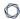

- <u>User Management</u> View and manage all users, groups, and permissions.
- Roles View and manage your Lumin Exposure View roles.
- <u>Authentication</u> View and manage your user authentication settings.
- Activity Logs View user activity logs.

# **System Settings**

The **System Settings** option in the **Settings** menu directs you to the **Settings** page, where you can interact with all system settings options.

**Note:** These settings are managed directly within Tenable Vulnerability Management. When you access the this section, you are automatically redirected to the Tenable Vulnerability Management user interface.

#### To access the Settings page:

- 1. Access the Settings menu.
- 2. Click System Settings.

The **Settings** page appears. For more information, see <u>Settings</u> within the *Tenable Vulnerability Management User Guide*.

# **Data Sources**

A data source is any product that feeds data into the Lumin Exposure View interface. By default, Lumin Exposure View automatically ingests data from any Tenable product for which you have a license. On the **Data Sources** tab, you can view details for each data source.

#### To view the **Data Sources** page:

- 1. Access the Settings menu.
- 2. Click Data Sources.

The **Data Sources** page appears.

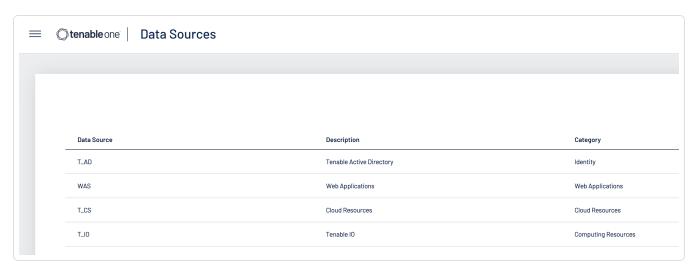

On the **Data Sources** page, you can view the following information:

| Column      | Description                                                                                                    |
|-------------|----------------------------------------------------------------------------------------------------|
| Data Source | The product feeding data into the Lumin Exposure View interface.                                                                                        |
| Description | A description of the data source.                                                                                                    |
| Category    | The category to which the data source belongs. For more information, see <a href="Lumin Exposure View Metrics"><u>Lumin Exposure View Metrics</u></a> . |

#### **License Information**

The **License Info** option in the **Settings** menu directs you to the **License** page, where you can view license information.

**Note:** These settings are managed directly within Tenable Vulnerability Management. When you access the this section, you are automatically redirected to the Tenable Vulnerability Management user interface.

#### To access the License page:

- 1. Access the Settings menu.
- 2. Click License Info.

The **License** page appears. For more information, see <u>View License Information</u> within the *Tenable Vulnerability Management User Guide*.

# **User Management**

The **User Management** option in the **Settings** menu directs you to the **Users** page, where you can interact with all user management options.

**Note:** These settings are managed directly within Tenable Vulnerability Management. When you access the this section, you are automatically redirected to the Tenable Vulnerability Management user interface.

#### To access the Users page:

- 1. Access the Settings menu.
- 2. Click User Management.

The **Users** page appears. For more information, see <u>Users</u> within the *Tenable Vulnerability Management User Guide*.

#### Roles

Roles allow you to manage privileges for major functions and control which Lumin Exposure View resources users can access.

**Note:** These settings are managed directly within Tenable Vulnerability Management. When you access the this section, you are automatically redirected to the Tenable Vulnerability Management user interface.

When you create a user, you must select a role for that user that broadly determines the actions the user can perform. For more information, see <u>Users</u>.

**Caution:** If you don't have two-factor authentication configured, be sure to disable the **Two-Factor Required** toggle when creating a user. Failure to do so can cause the user interface to display incorrectly for the user.

**Note**: You can further refine user access to specific resources by assigning permissions to individual users or groups. For more information, see <u>Permissions</u>.

The Lumin Exposure View interface supports the following role types:

- Administrator Has all permissions and privileges, is responsible for setting up the account, and knows the organization's architecture. They can create groups to organize different business units, and add and manage users on the account.
- Custom Has custom applied privileges specific to organizational needs. For more information, see the following documentation in the *Tenable Vulnerability Management User Guide*:
  - Custom Roles
    - Create a Custom Role
    - Duplicate a Role
    - Edit a Custom Role
    - Delete a Custom Role
  - Export Roles

## **Authentication**

The **Authentication** option in the **Settings** menu directs you to the **My Account** page, where you can interact with all authentication options.

**Note:** These settings are managed directly within Tenable Vulnerability Management. When you access the this section, you are automatically redirected to the Tenable Vulnerability Management user interface.

#### To access the My Account page:

- 1. Access the Settings menu.
- 2. Click Authentication.

The **My Account** page appears. For more information, see <u>My Account</u> within the *Tenable Vulnerability Management User Guide*.

# **Activity Logs**

The **Activity Logs** option in the **Settings** menu directs you to the **Activity Logs** page, where you can view activity log information.

**Note:** These settings are managed directly within Tenable Vulnerability Management. When you access the this section, you are automatically redirected to the Tenable Vulnerability Management user interface.

#### To access the System Settings page:

- 1. Access the Settings menu.
- 2. Click Activity Logs.

The **Activity Logs** page appears. For more information, see <u>Activity Logs</u> within the *Tenable Vulnerability Management User Guide* .